# 电子表格刷新或打开报表时即保存数据

提示:本文档的示例代码仅适用于本文档中的示例报表/场景。若实际报表/场景与示例代码无法 完全适配(如报表使用冻结,或多个宏代码冲突等),需根据实际需求开发代码。

- [示例说明](#page-0-0)
- [版本及客户端说明](#page-0-1) [设置方法](#page-0-2)
- [宏类型](#page-1-0)
- [宏代码](#page-1-1) [资源下载](#page-1-2)

## 示例说明

在回写时,可能需要实现打开报表时就保存数据,或者刷新电子表格后即保存数据。可参考此示例。

<span id="page-0-0"></span>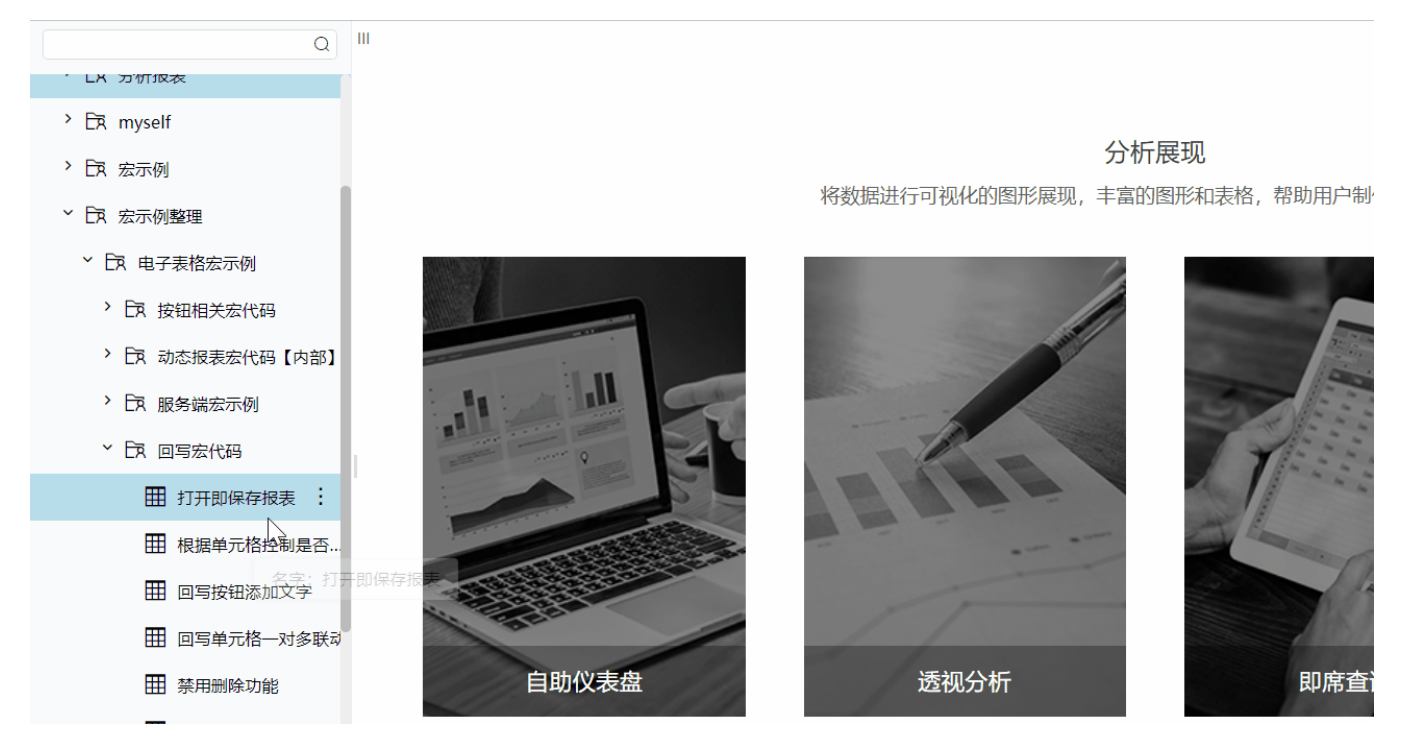

## <span id="page-0-1"></span>版本及客户端说明

1.版本:最新版本

- 2.客户端:PC
- 3.浏览器:IE、chrome、Firefox

## <span id="page-0-2"></span>设置方法

#### 1.创建回写报表

首先[在电子表格设计器](https://history.wiki.smartbi.com.cn/pages/viewpage.action?pageId=44501745)(Microsoft Office Excel)中,创建电子表格回写报表。

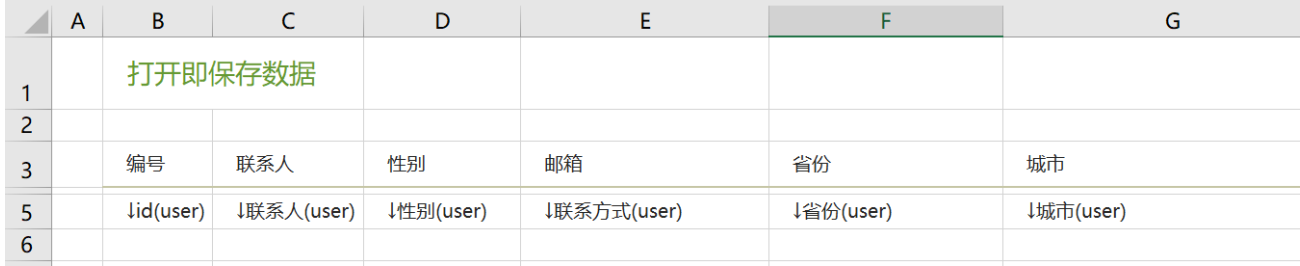

#### 2.进入宏界面

选中电子表格,右键选择 编辑宏 进入报表宏界面。

#### 3.创建客户端宏

在报表宏界面 新建客户端模块 。在弹出的 新建模块 对话框中,选择对象为spreadsheetReport、事件为onRender、并把下面宏代码复制到 代码编辑区域。

### <span id="page-1-0"></span>宏类型

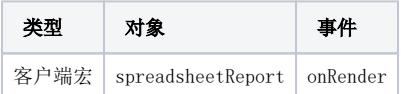

## <span id="page-1-1"></span>宏代码

```
function main(spreadsheetReport) {
 if (spreadsheetReport.____saveOnRender) {
 spreadsheetReport.____saveOnRender = false;
        return;
    }
    spreadsheetReport.____saveOnRender = true;
    spreadsheetReport.spreadsheetReportWriteBack.doSaveClick();
}
```
## <span id="page-1-2"></span>资源下载

报表资源:[打开或刷新即保存报表.xml](https://history.wiki.smartbi.com.cn/download/attachments/51943148/%E6%89%93%E5%BC%80%E6%88%96%E5%88%B7%E6%96%B0%E5%8D%B3%E4%BF%9D%E5%AD%98%E6%8A%A5%E8%A1%A8.xml?version=1&modificationDate=1591841511000&api=v2)

相关表sql[:writeback.sql](https://history.wiki.smartbi.com.cn/download/attachments/51943148/writeback.sql?version=1&modificationDate=1591841511000&api=v2)